## Инструкция по осуществлению оплаты через Сбербанк онлайн

1. Заходите в Личный кабинет Сбербанк онлайн (вводите свой логин и пароль).

2. Система отправляет автоматически на номер телефона, который подключен к мобильному банку, смссообщение, которое содержит пароль для входа в Сбербанк онлайн. Вводите данный пароль и входите в кабинет

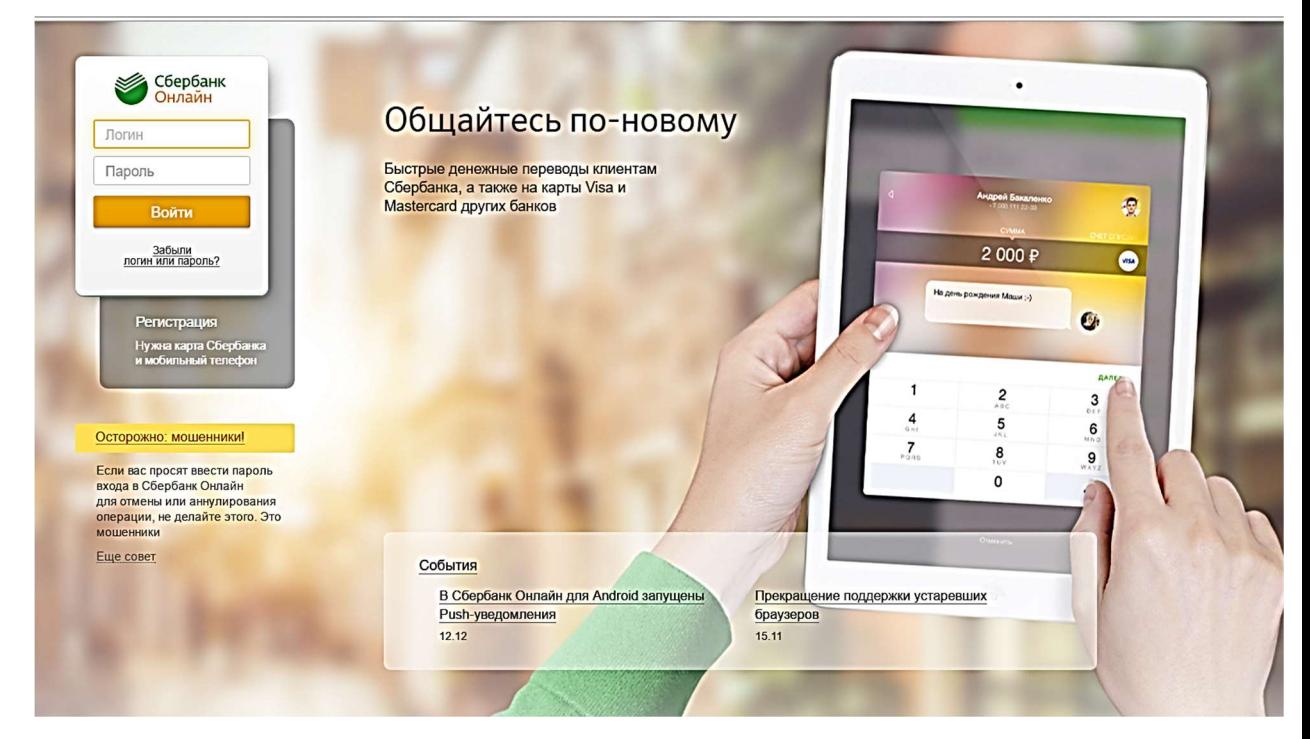

3. И вот Вы зашли в свой Личный кабинет Сбербанк онлайн:

- выбираете вкладку «Платежи и переводы» (щелкаете кнопкой мыши на вкладку)

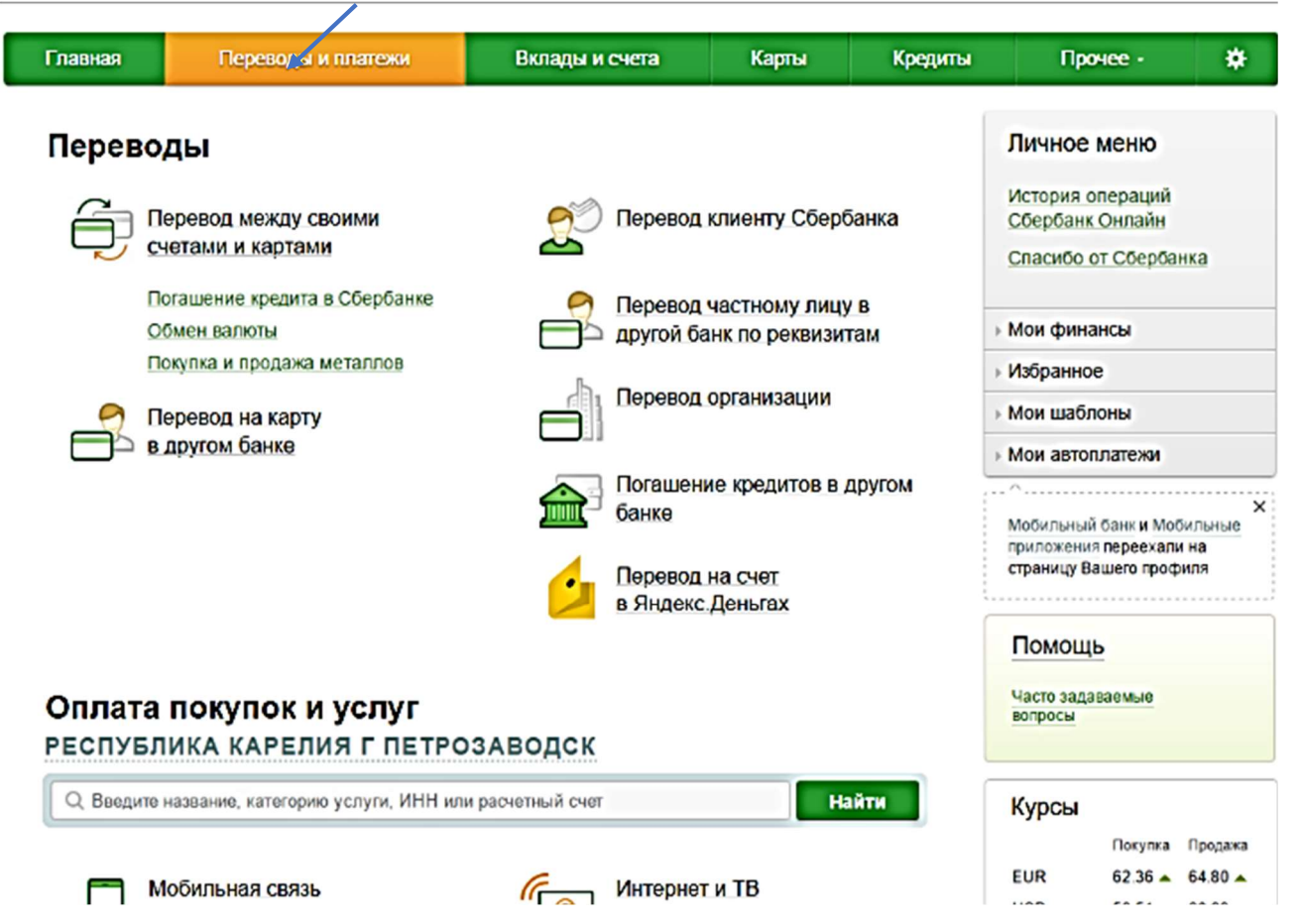

4. В поле «Оплата покупок и услуг» вводите название организации (в данном случае – Мой университет) и нажимаете кнопку «Найти»

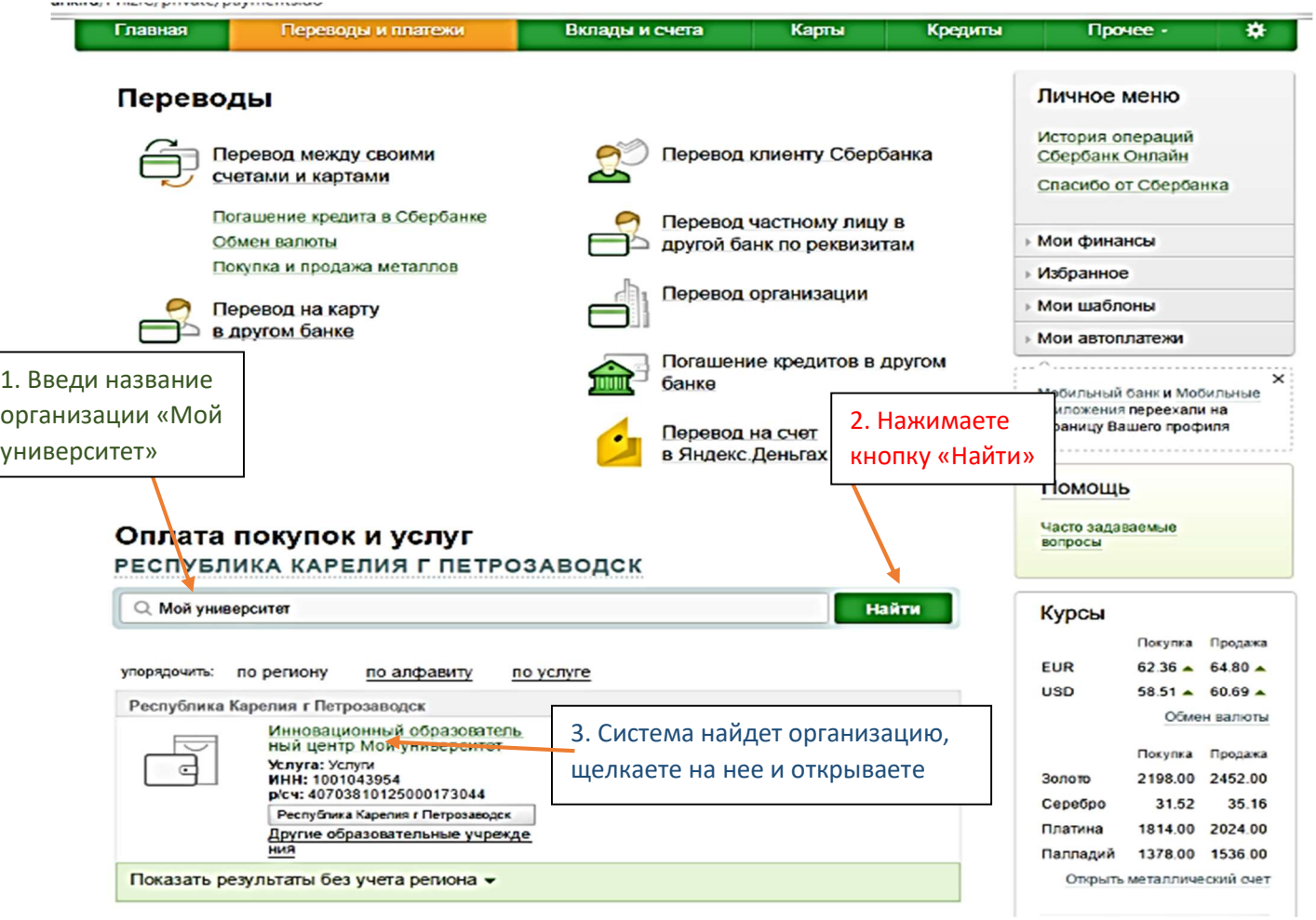

5. Далее введите свои фамилию, имя, отчество и нажимаете кнопку «Продолжить»

ſ

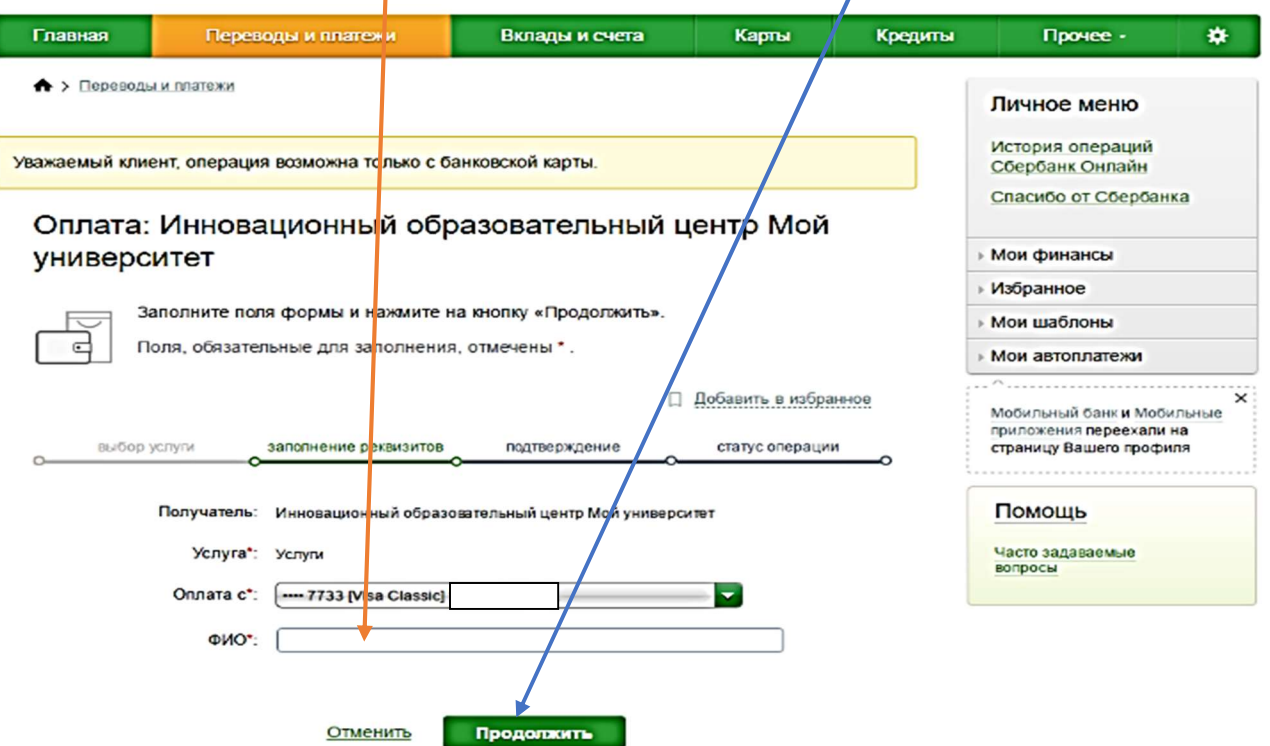

## 6. Далее введите свой домашний адрес и наименование программы дистанционного курса, который будете оплачивать и нажимаете кнопку «Продолжить»

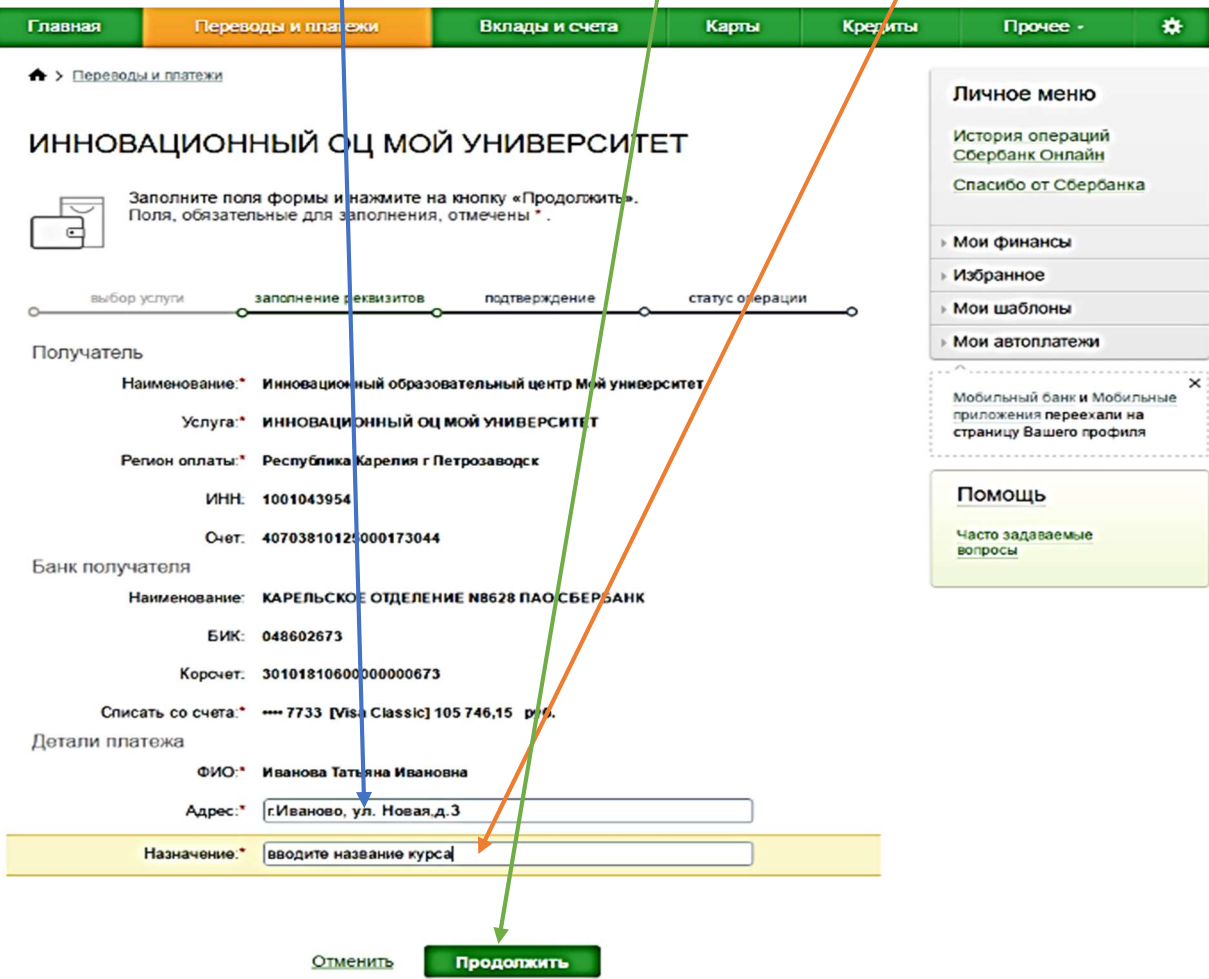

7. Введите сумму платежа (стоимость дистанционного курса) и нажимаете кнопку «Продолжить»

История операций

## ИННОВАЦИОННЫЙ ОЦ МОЙ УНИВЕРСИТЕТ

ı

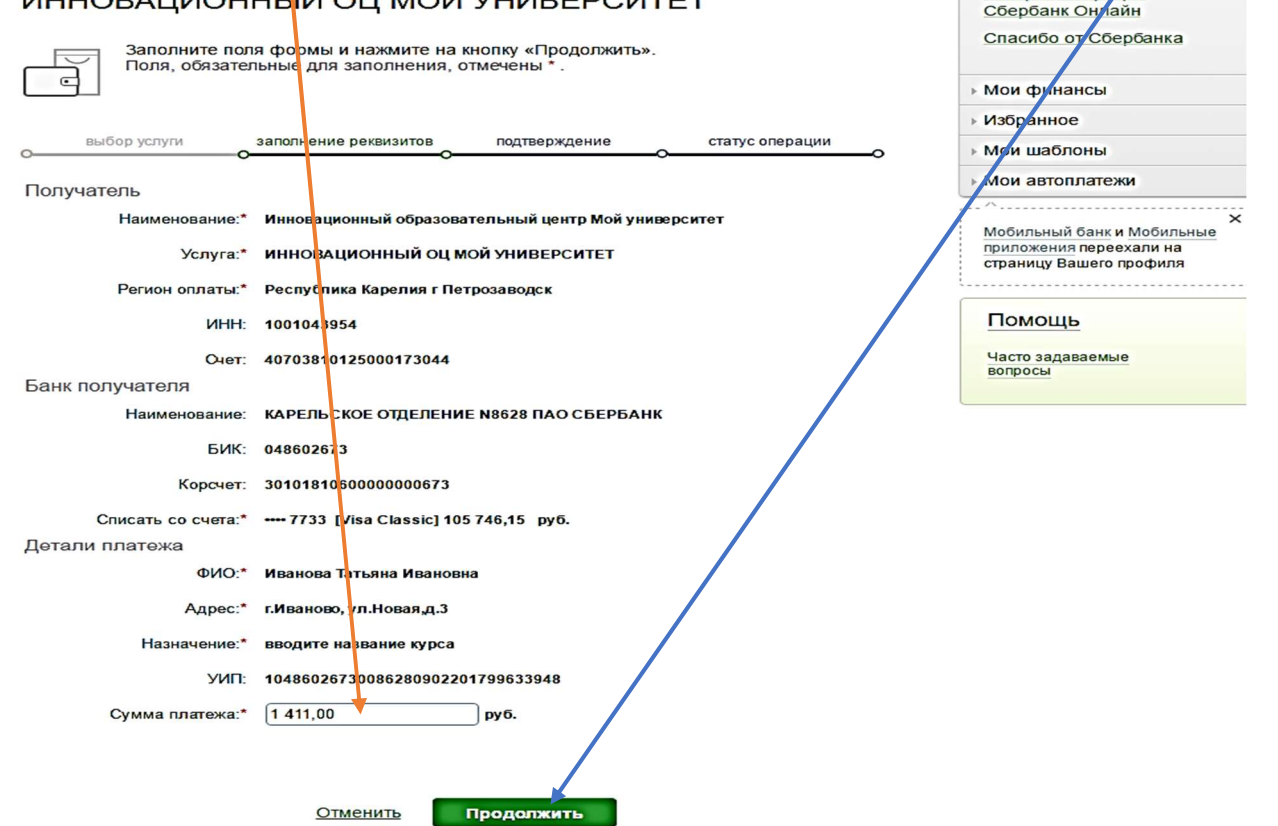

## 8. Проверьте все данные и нажмите на кнопку «Подтвердить по SMS» (на телефон придете смс-сообщение с паролем для подтверждения оплаты)

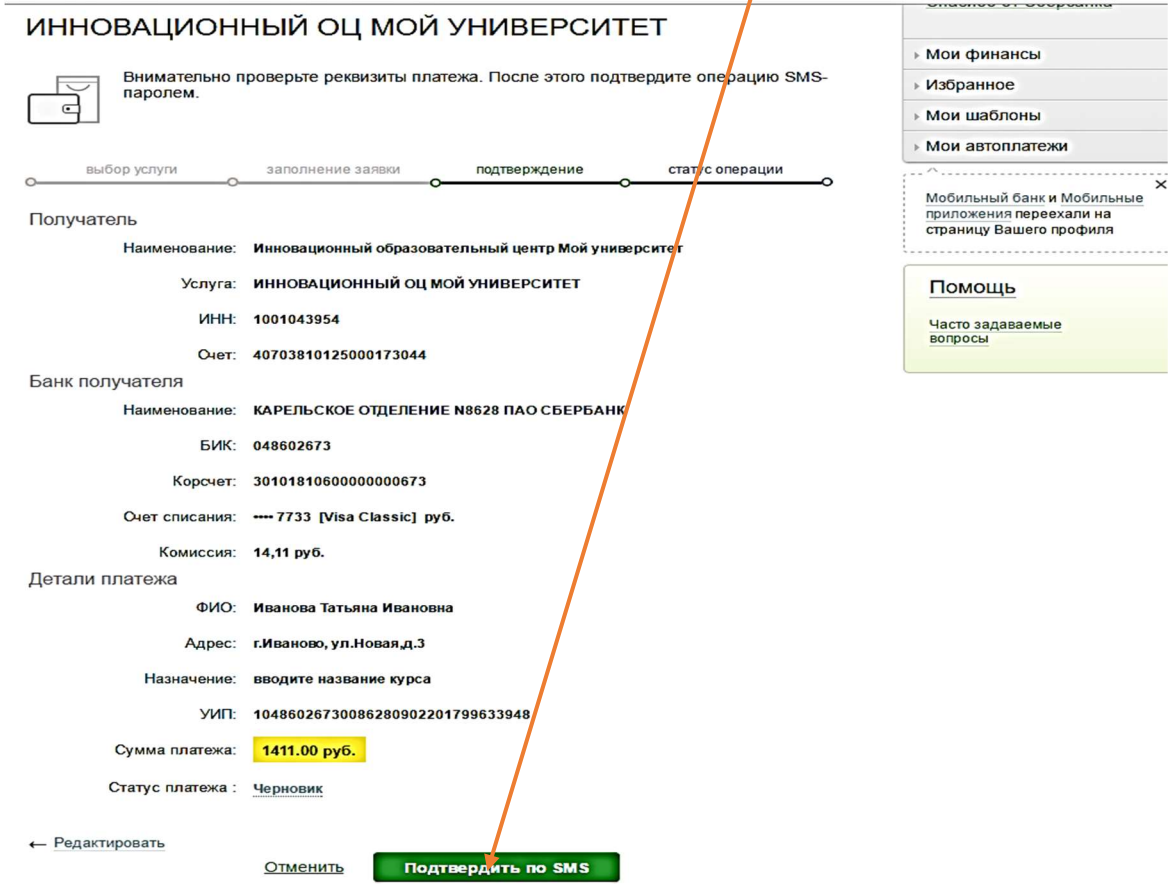

9. Вводите пароль из смс-сообщения и нажимаете кнопку «Продолжить»

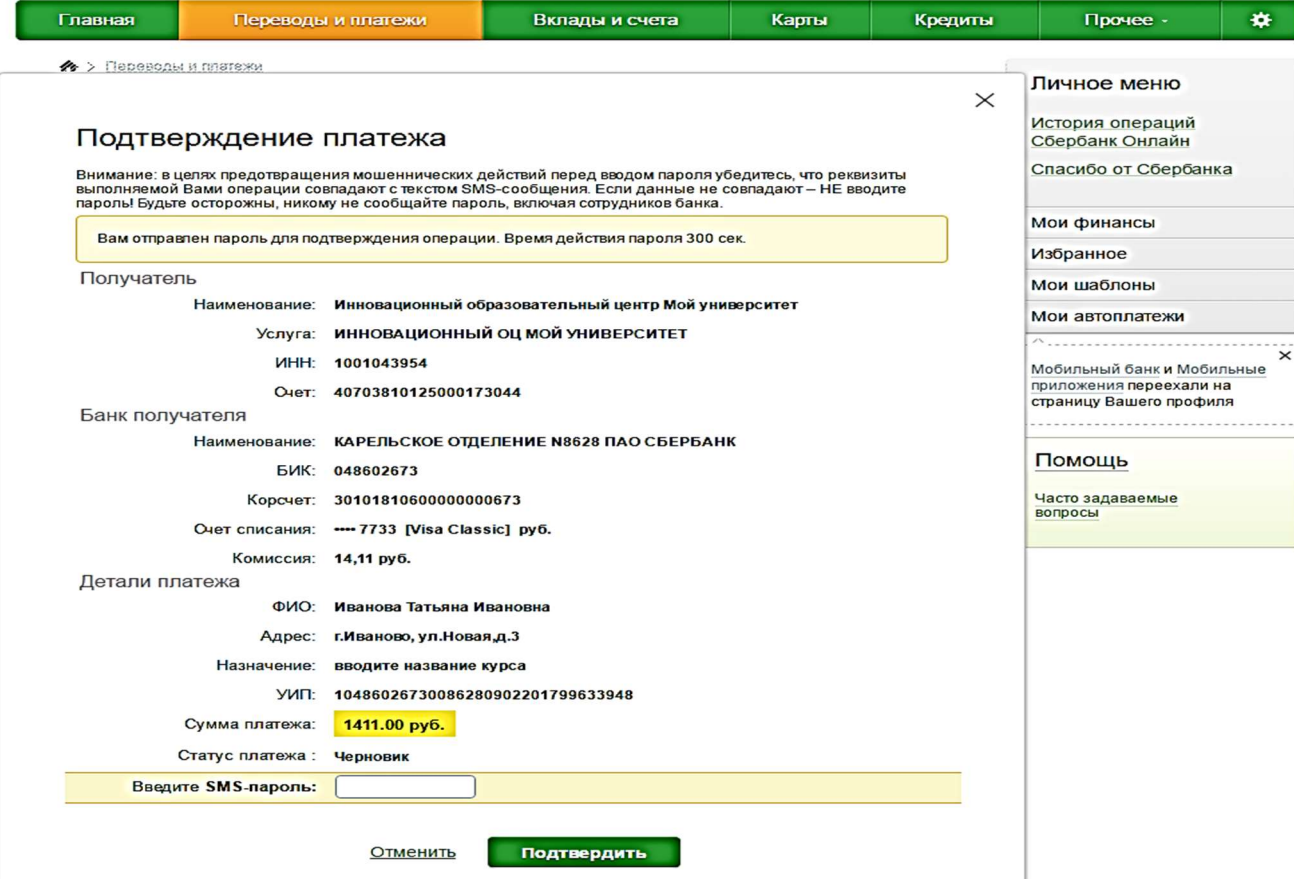

10. Платеж выполнен. Теперь можете распечатать или сохранить квитанцию на компьютере.